# User Guide Privoro App

Updated December 16, 2020

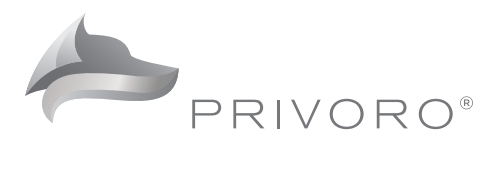

# Table of Contents

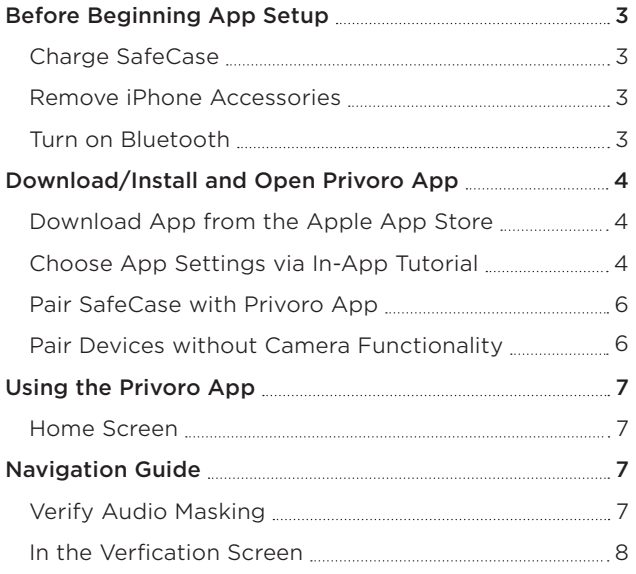

## **Overview**

The Privoro App is the companion application that enables communication between the Privoro SafeCase™ and the cloud. The app sends location and log information to Privoro's cloud-based policy engine which allows system administrators to track users and devices at the individual, group and organizational level – enhancing security without user intervention. In addition, the Privoro app allows users to validate the security features of your SafeCase. In this guide, explore Privoro App features and learn how to maximize the protection and benefits of SafeCase.

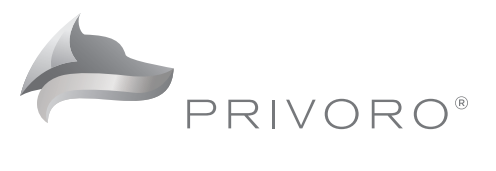

# Before Beginning App Setup

#### CHARGE SAFECASE

The SafeCase is shipped in hibernation mode to preserve the battery. Before using, connect the SafeCase to a power source using the two-headed charging cable (included). This will take it out of hibernation and turn the SafeCase on.

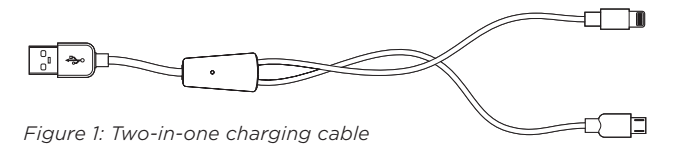

#### REMOVE IPHONE ACCESSORIES

Next, remove any protective cases or screen protectors from your iPhone. Protective cases and screen protectors may prevent your iPhone from fitting into the device and may disrupt audio protections.

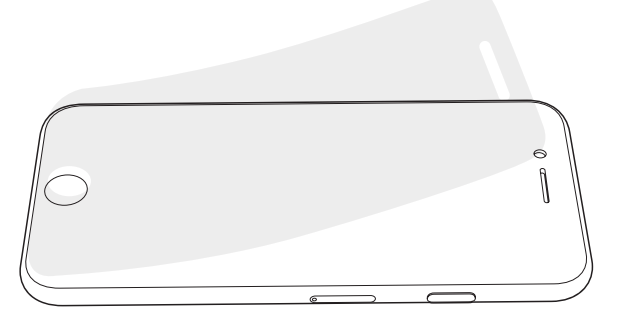

*Figure 2: Remove screen protectors*

## TURN ON BLUETOOTH

It's important that your phone's Bluetooth is turned on, as communication between the SafeCase and the Privoro app occurs over a Bluetooth connection.

If Bluetooth is not already turned on, do so using the following steps:

- 1. Open the iPhone Settings app.
- 2. In the Settings app, tap the Bluetooth field.
- 3. On the Bluetooth connections screen, toggle the switch to the right (on) position.

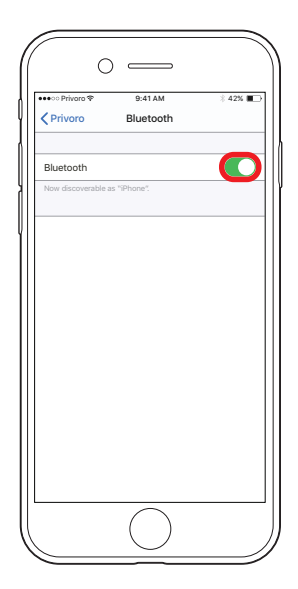

*Figure 3: Toggle Bluetooth on*

## DOWNLOAD APP FROM THE APPLE APP STORE

Pairing the SafeCase with the Privoro App is necessary to enable all SafeCase functionality. This includes audio masking verification, policy management and over-the-air firmware updates.

On your iPhone, download the Privoro app from the App Store using the following steps:

- 1. Open the App Store app on your iPhone.
- 2. In the App Store app, select the Search option, enter Privoro then tap the Search key.
- 3. Once the Privoro app is displayed, tap the Get button to download and install. You may be asked to enter your iPhone passcode or use Touch ID before downloading.
- 4. Once installed, open the Privoro app by tapping the **Open** button (or by tapping the Privoro icon on your home screen).

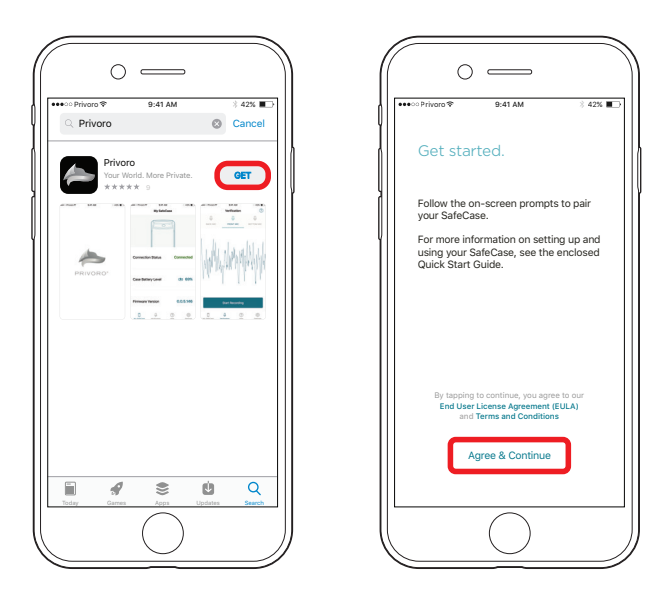

*(Left) Figure 4: Tap the Get button (Right) Figure 5: Tap the Agree & Continue button*

#### CHOOSE APP SETTINGS VIA IN-APP TUTORIAL

Once the app has been opened for the first time, a setup assistant will display. Before agreeing to the End User License Agreement (EULA) and Terms and Conditions, you can open each by tapping the appropriate option. Tap the Agree & Continue button to proceed.

You will then be prompted to grant access to four iPhone services: Location (necessary for facilitating policy management), Motion & Fitness (to help improve iPhone battery life while running the Privoro app), Notifications (necessary for receiving administrative notifications) and Camera (necessary for scanning the device's QR code as part of the SafeCase/app pairing process). You may change these settings at any time from the Settings app on your iPhone.

1. Location settings: First, tap the Go anywhere field. When prompted, allow access to your location by tapping the Allow While Using App option.

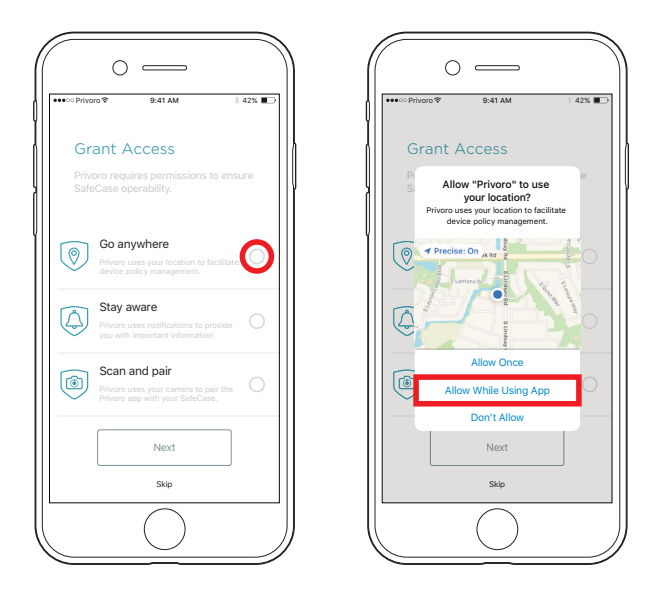

*(Left) Figure 6: Tap the Go anywhere field (Right) Figure 7: Tap the Allow While Using App option*

- a. If your organization requires continuous location tracking, you can select this setting using the following steps:
	- i. Open the Settings app.
	- ii. In the Settings app, scroll to the app section at the bottom and then tap the Privoro option.
	- iii. On the Privoro settings screen, tap the Location field.
	- iv. In the location options screen, tap the Always option.

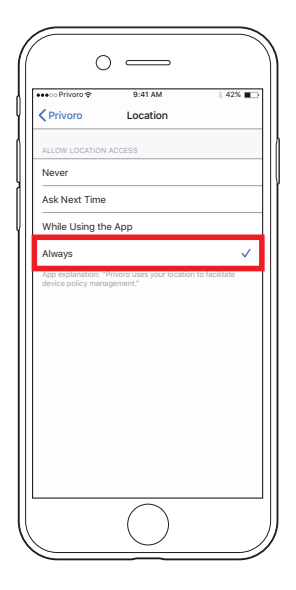

*Figure 8: Tap the Always option*

2. Motion & Fitness settings: After selecting location permissions, a notification will appear asking you to give permissions to Access Your Motion & Fitness Activity. Tap OK.

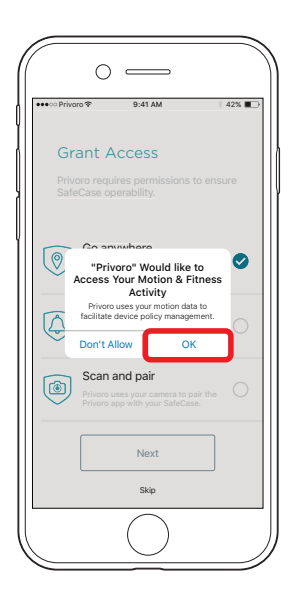

*Figure 9: Tap the OK option*

3. Notification settings: Next, tap the Stay aware field. When prompted allow notifications by tapping the Allow option.

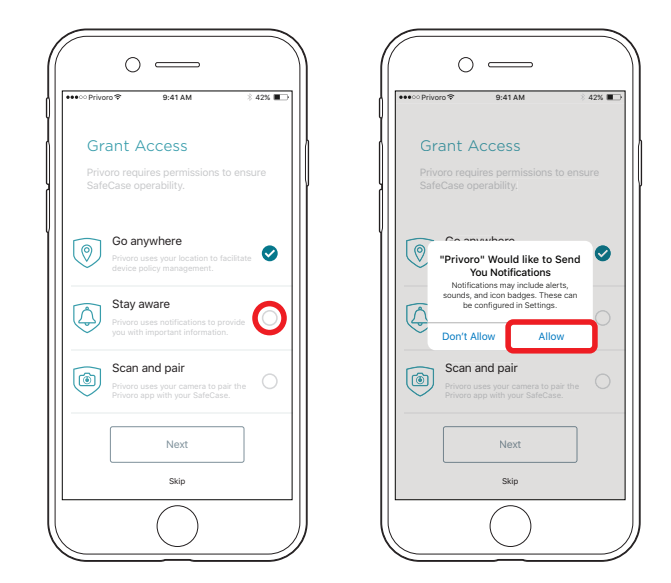

*(Left) Figure 10: Tap the Stay aware field (Right) Figure 11: Tap the Allow option*

4. Camera settings: Finally, tap the Scan and pair field. When prompted, allow access to your camera by tapping the OK option.

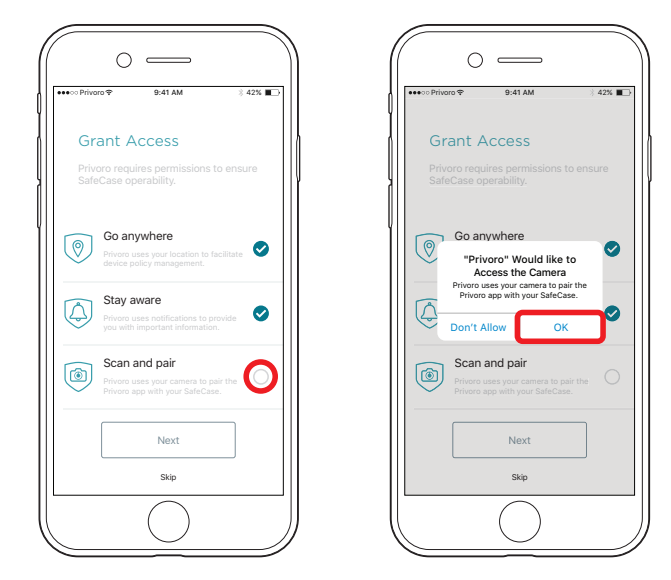

*(Left) Figure 12: Tap the Scan and pair field (Right) Figure 13: Tap the OK option*

#### PAIR SAFECASE WITH PRIVORO APP

After choosing your app settings, a QR code scanner will open within the app. Hold your iPhone's rear-facing camera over the QR code on the rear of the SafeCase until the code is centered within the guidelines on the screen. Upon successful scanning, you will receive a confirmation message that you have successfully paired your SafeCase and app.

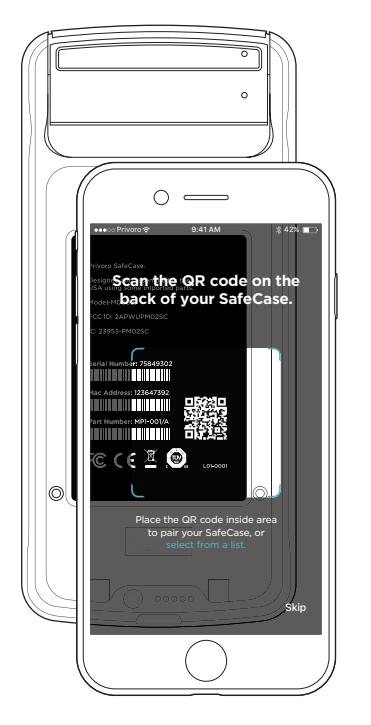

*Figure 14: Scan the QR code on the rear of the SafeCase*

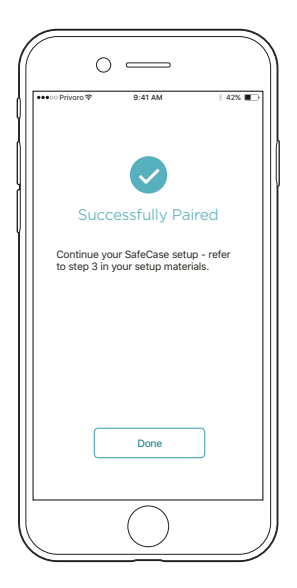

*Figure 15: Confirmation message*

#### PAIR DEVICES WITHOUT CAMERA FUNCTIONALITY

Alternatively, you may select your device's SafeCase ID from a list. On the QR code scanner, tap the select from a list option, opening a selection screen. Tap your device's SafeCase ID, which can be found in the MAC field on the back of your SafeCase. You will receive a confirmation message that you have successfully paired your SafeCase and app.

Tap Done to close the setup assistant – opening the app's My SafeCase (home) screen.

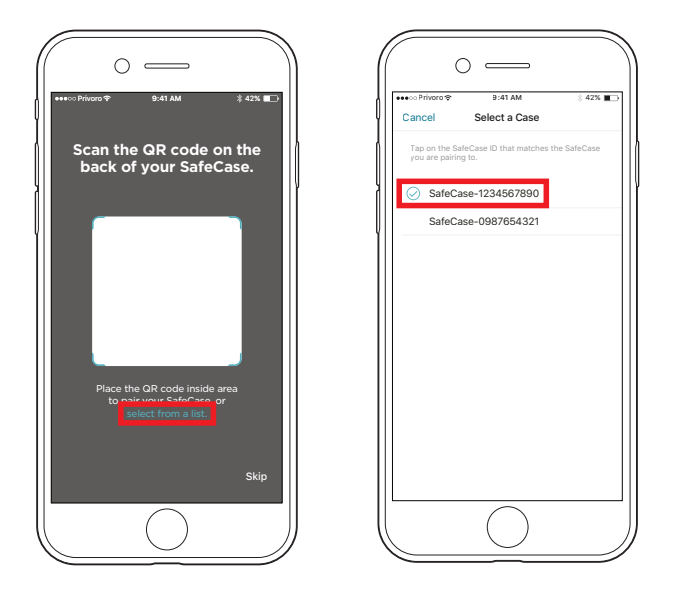

*(Left) Figure 16: Tap the select from a list option (Right) Figure 17: Tap the SafeCase ID* 

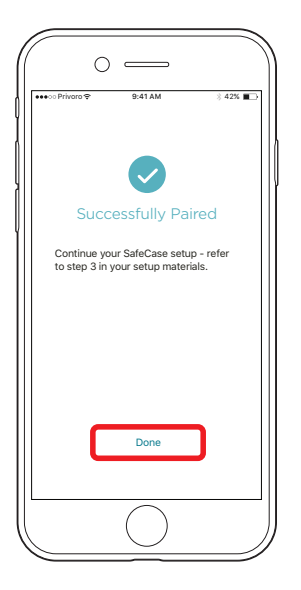

*Figure 18: Tap the Done button*

# Using the Privoro App

# Navigation Guide

## HOME SCREEN

The home screen offers access to all features of the Privoro App. It also displays your SafeCase battery power and connectivity status.

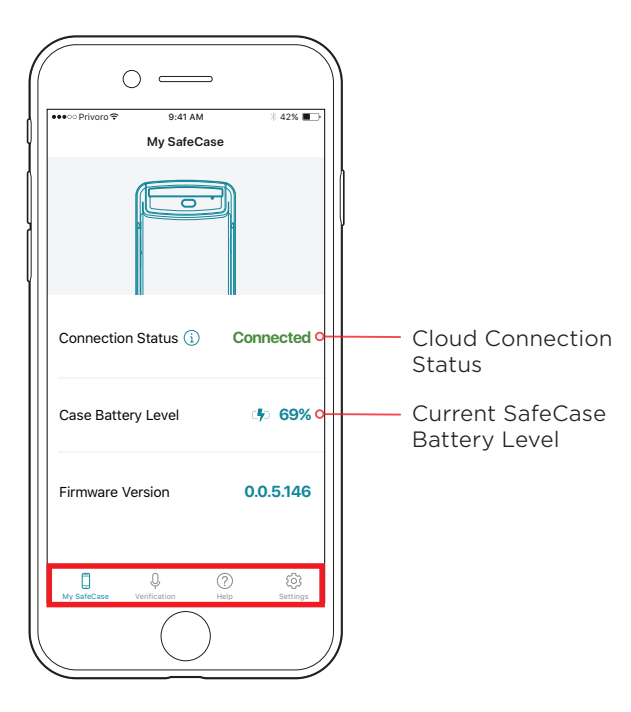

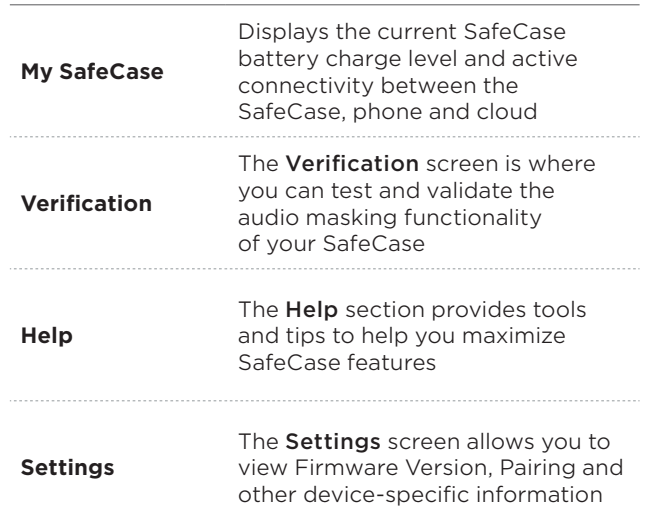

## VERIFY AUDIO MASKING

From the Privoro app, you can verify that audio masking is functioning for each of your iPhone's microphones while in protected mode. In the app, tap the Verification icon to open the Verification screen.

*Figure 19: The Privoro App Home Screen*

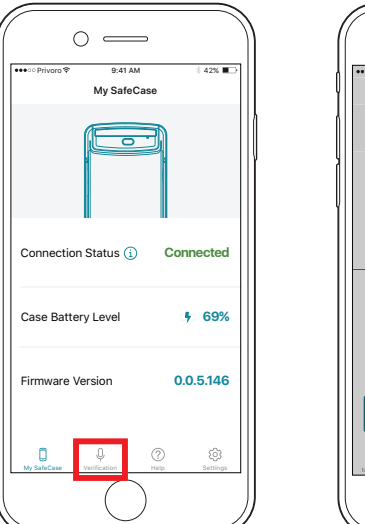

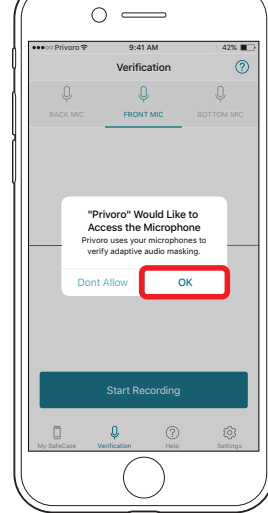

*(Left) Figure 20: Tap the Verification icon (Right) Figure 21: Tap the OK option*

If using the Verification screen for the first time, you will be prompted to allow the app to access your iPhone's microphones, which is necessary for verifying audio masking. Tap the OK option.

#### IN THE VERIFICATION SCREEN

1. If not already selected, tap the option for the microphone you'd like to test (Back Mic, Front Mic or Bottom Mic), and then tap the Start Recording button.

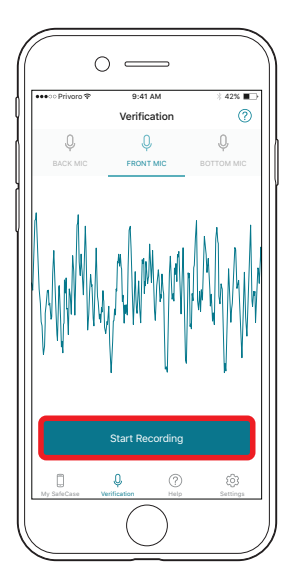

*Figure 22: Select the microphone to test and tap the Start Recording button*

- 2. Look at the **audio waveform** captured on the screen to confirm that it does not react to the surrounding noise. If necessary, introduce noise into your environment by speaking or making other sounds. If the waveform doesn't react to noise, the audio masking is functioning correctly.
	- a. If desired, you may raise the hood disengaging audio masking – to confirm that the audio waveform reacts to the surrounding noise while in unprotected mode. When finished, lower the hood.

3. When finished recording, tap the Stop Recording button.

![](_page_7_Figure_7.jpeg)

*(Left) Figure 23: Look at the audio waveform (Right) Figure 24: Tap the Stop Recording button*

To listen to the recording, tap the **playback icon**. Audio captured when the hood is down should be masked by randomized noise.

You may repeat the above steps for your iPhone's other microphones.

![](_page_7_Figure_11.jpeg)

*Figure 25: Tap the playback icon*

![](_page_7_Picture_13.jpeg)